# Jak zaimportować dane do programu Magazyn Vulcan?

Aby w programie **Magazyn VULCAN** prawidłowo rejestrować stan magazynowy, należy wprowadzić do danych wykaz produktów.

Podczas tworzenia listy produktów, można wykorzystać dane, które zostały wprowadzone do innych systemów. Niezbędne jest odpowiednie przygotowanie informacji poprzez zapisanie w pliku .XLS lub XLSX oraz przeniesienie/zaimportowanie do programu Magazyn VULCAN.

Aby import danych do Magazynu Vulcan był możliwy, należy wykorzystać *plik schematu do importu*.

Plik ten można pobrać jako "schemat" bezpośrednio w programie Magazyn Vulcan i w dowolny sposób uzupełnić danymi.

## **Uruchomienie programu Stołówka VULCAN**

VULCAN

- 1. Zaloguj się do platformy oświatowej w roli Magazyniera
- 2. Uruchom program Magazyn VULCAN
- 3. Wybierz widok **Konfiguracja/Import**
- 4. Kliknij przycisk **Pobierz schemat pliku**

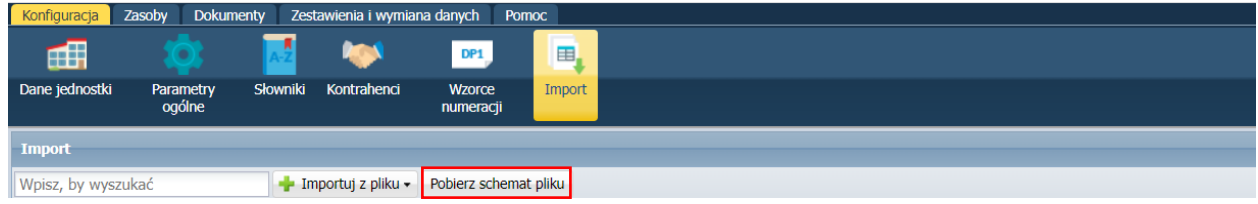

Plik **SzablonImoortu.xlsx** zostanie zapisany automatycznie w katalogu **Pobrane** na dysku komputera

5. Przenieś plik schematu do importu do wybranego katlogu przeznaczonego do dalszej pracy. W celu dokładnej identyfikacji wskazana jest zmiana nazwy pliku

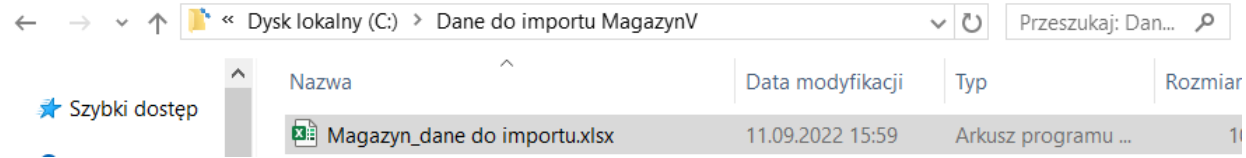

## **Przygotowanie danych w pliku schematu do importu**

- 1. Otwórz zapisany plik schematu do importu
- 2. Zapoznaj się z treścią nagłówków i zakładek w umieszczonej tabeli. Zwróć uwagę na dwie możliwości – rodzaju danych: **Stany aktualne** oraz **Lista indeksów**

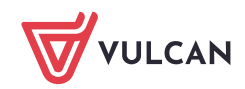

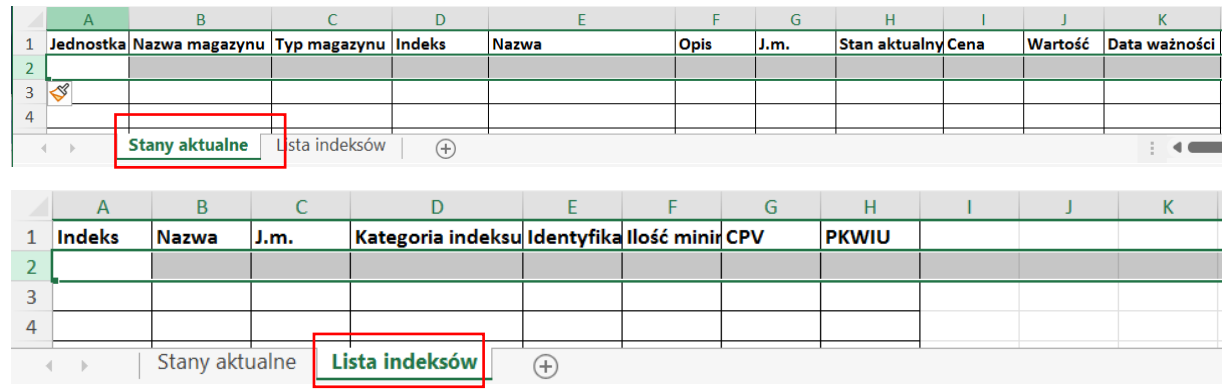

Uwaga

Nie wolno usuwać kolumn. Jeśli nie ma danych do wprowadzania, kolumna pozostaje pusta

## **Wprowadzenie danych do pliku schematu do importu**

Korzystając z pliku schematu do importu można przygotować dwa rodzaje danych. Znajdują się w nim dwie zakładki, które należy wypełnić odpowiednimi danymi i wskazać podczas importu jako "rodzaj importowanych danych"

1. Wypełnij schemat pliku do importu danymi inwentarzowymi przez wpisane do komórek tabeli

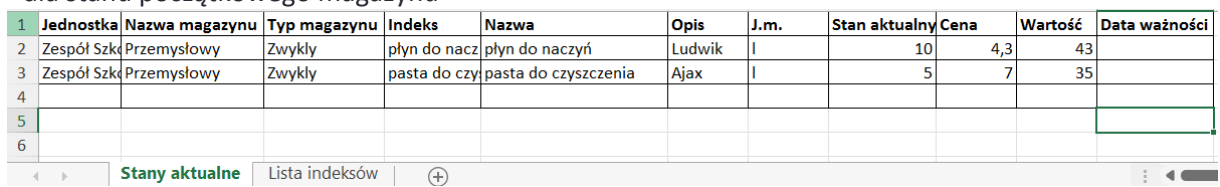

#### - dla stanu początkowego magazynu

#### - dla wykazu/listy produktów/indeksów

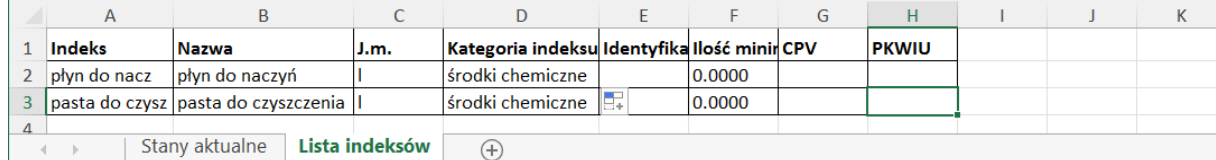

2. Wypełnij schemat pliku do importu danymi z innej bazy, np. w innym programie lub w MSExcel – metoda kopiuj/wklej

Uwaga

Przed operacją importu danych w programie należy opisać magazyn, do którego będą przenoszone dane, w widoku **Konfiguracja/Słowniki/Magazyny** oraz sprawdzić słownik **/Jednostki miary**

#### **Import danych w programie Magazyn Vulcan**

- 1. Zaloguj się do platformy oświatowej w roli Magazyniera
- 2. Uruchom program Magazyn VULCAN
- 3. Wybierz widok **Konfiguracja/Import** i kliknij przycisk **Importuj z pliku**
- 4. Wybierz rodzaj importowanych danych: **Indeksy** czy **Stan początkowy**

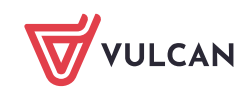

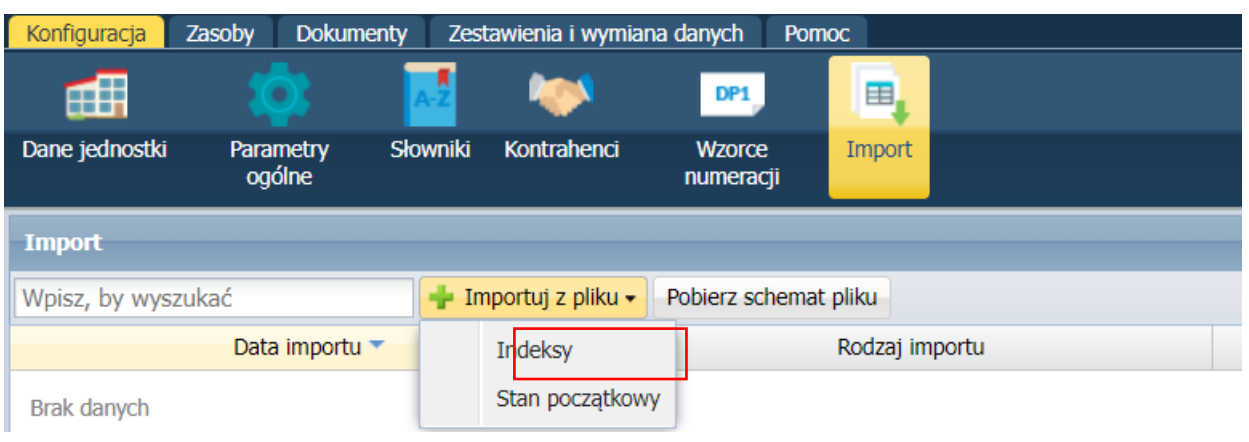

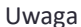

Wybór rodzaju danych: **Stan początkowy** wymaga wskazania parametru: **Definiowanie stanu początkowego***:*  **Tak,** podczas opisu magazynu

5. W wyświetlonym oknie dialogowym wybierz magazyn oraz wskaż plik z danymi do importu i kliknij przycisk **Importuj dane**

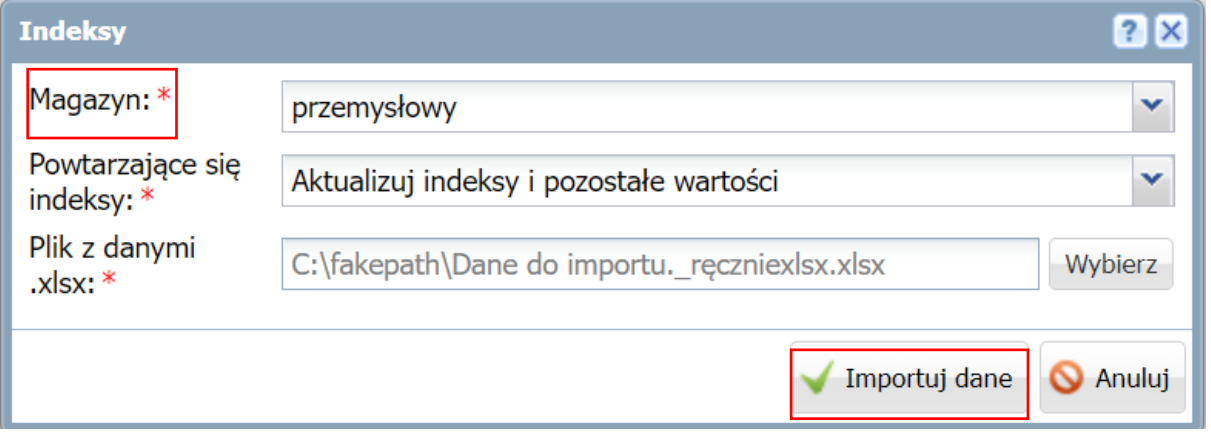

W przypadku, gdy w danych zostały wprowadzone dane, należy podjąć decyzję dotyczącą działania programu w zakresie powtarzających się indeksów w zakresie **Powtarzające się indeksy**

Pliki .csv .xls .xlsx – obsługuje aplikacja MSExcel i mogą być stosowane zamiennie

## **Sprawdzenie zaimportowanych danych**

1. Uruchom widok **Konfiguracja/Import** i zapoznaj się z komunikatem podsumowującym import danych

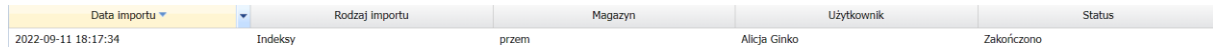

2. Uruchom widok **Zasoby/Indeksy** dla wskazanego podczas importu magazynu

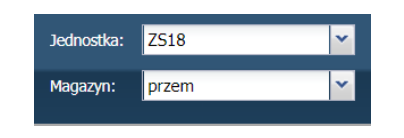

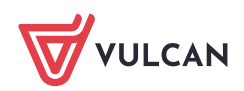

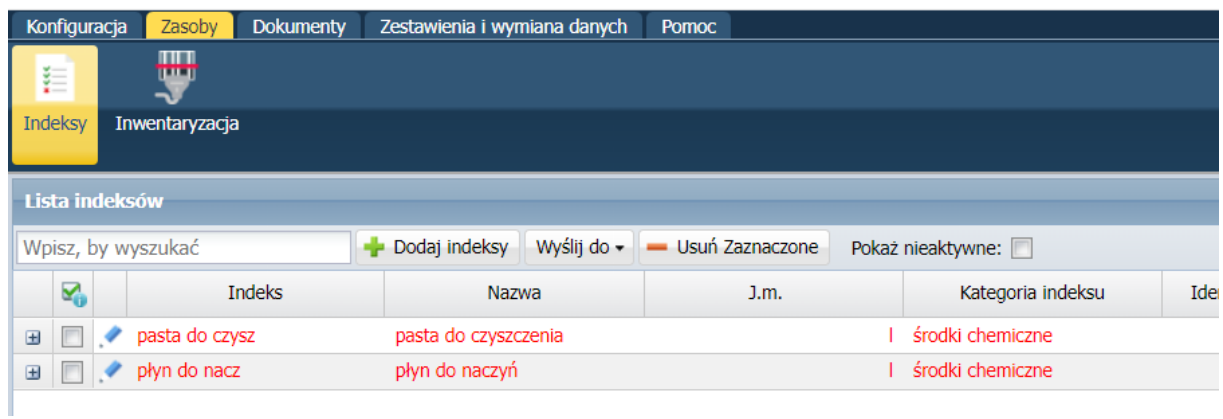

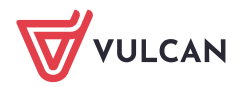